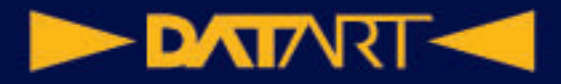

# Uživatelská příručka pro iPad

## Základy nastavení

Na iPadu je k dispozici jednoduchý proces nastavení, díky kterému můžete zařízení po prvním zapnutí rychle začít používat. Bez ohledu na to, jestli právě začínáte, nebo si chcete ověřit, zda máte nastavené to nejnutnější, jste tu na správné adrese.

## Vytvořte si na iPadu vlastní jedinečné prostředí

Prostředí na iPadu můžete přizpůsobit svým zájmům a potřebám. Snadno si upravíte vzhled uzamčené obrazovky a plochy, umístíte na dosah ruky některé funkce, jako je ovládání jasu nebo velikosti textu, zapnete funkce zpřístupnění, změníte nastavení soukromí a mnoho dalšího.

## Udržování kontaktu s přáteli a rodinou

Na iPadu se snadno spojíte s lidmi, na kterých vám záleží – přes textové zprávy nebo videohovor si povíte, co je nového, vytvoříte si společnou knihovnu fotek nebo si spolu dokonce můžete pouštět filmy a poslouchat hudbu.

# Přizpůsobení pracovního prostoru

Na iPadu můžete pomocí multitaskingových funkcí pracovat s více aplikacemi najednou a rychle mezi nimi přepínat. Na podporovaných modelech iPadu máte k dispozici také zobrazení Stage Manager umožňující měnit velikost oken aplikací na obrazovce, překrývat je přes sebe a seskupovat.

#### **DATARTICA**

#### Modely iPadu kompatibilní se systémem iPadOS 16

Tato příručka vám pomůže v začátcích používání iPadu a seznámí vás se všemi úžasnými věcmi, které tento tablet dokáže se systémem iPadOS 16.5, kompatibilním s následujícími modely:

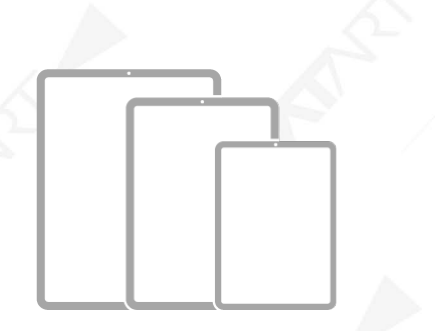

iPad mini 6. generace iPad 10. generace iPad Air 4. generace iPad Air 5. generace 11palcový iPad Pro 1. generace 11palcový iPad Pro 2. generace 11palcový iPad Pro 3. generace 11palcový iPad Pro 4. generace 12,9palcový iPad Pro 3. generace 12,9palcový iPad Pro 4. generace 12,9palcový iPad Pro 5. generace 12,9palcový iPad Pro 6. generace

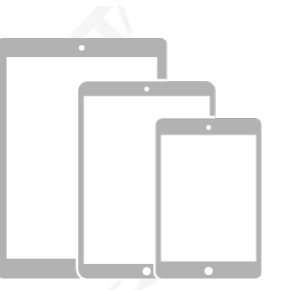

iPad mini 5. generace iPad 5. generace iPad 6. generace iPad 7. generace iPad 8. generace iPad 9. generace iPad Air 3. generace 9,7palcový iPad Pro 10,5palcový iPad Pro 12,9palcový iPad Pro 1. generace 12,9palcový iPad Pro 2. generace

Funkce a aplikace se můžou lišit v závislosti na modelu iPadu, oblasti, jazyce a operátorovi. Informace o funkcích podporovaných ve vaší oblasti najdete na webové stránce Dostupnost funkcí iOS a iPadOS.

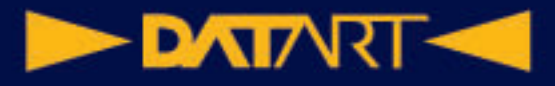

#### **Zjištění modelu vašeho iPadu a verze iPadOS, kterou používáte**

Přejděte do Nastavení  $\bigotimes$  > Obecné > Informace. Model iPadu můžete identifikovat také podle fyzických detailů – viz článek podpory Apple Určení modelu iPadu.

#### **Získání aktualizací systému iPadOS**

Chcete-li svůj iPad aktualizovat na nejnovější software iPadOS kompatibilní s vaším modelem, přejděte do Nastavení (C) > Obecné > Aktualizace softwaru.

## Seznámení se základními gesty pro ovládání iPadu

iPad a aplikace v něm můžete ovládat několika jednoduchými gesty: k nim patří klepnutí, podržení, přejetí, rolování nebo zvětšení/zmenšení.

**Symbol Gesto**

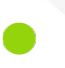

**Klepnutí:** Krátce se jedním prstem dotkněte položky na displeji. Chcete-li například otevřít aplikaci, klepněte na její ikonu na ploše.

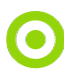

**Podržení:** Dotkněte se položky na displeji a nechte prst ležet, dokud se něco nestane. Když takto například podržíte prst na pozadí plochy, začnou se ikony aplikací třást.

**Přejetí:** Rychle přejeďte jedním prstem po displeji. Přejetím doleva přes plochu například zobrazíte další aplikace.

**Rolování:** Přejeďte jedním prstem po displeji, ale nezvedejte ho. Tímto způsobem můžete například ve Fotkách posunout seznam nahoru nebo dolů a zobrazit tak další položky. Chcete-li seznam posouvat rychle, přejeďte přes něj. Dotykem na displeji posuv zastavíte.

#### **DATART <<**

#### **Symbol Gesto**

**Zvětšení/zmenšení:** Položte na displej dva prsty blízko sebe. Oddálením prstů zobrazení zvětšíte, přiblížením zmenšíte.

Fotku nebo webovou stránku můžete zvětšit také poklepáním. Dalším poklepáním se vrátíte k původní velikosti.

V Mapách poklepejte na displej a podržte na něm prst – pak můžete zobrazení zvětšovat tažením nahoru nebo zmenšovat tažením dolů.

## Seznámení s pokročilými gesty pro ovládání iPadu

V následující tabulce najdete praktický přehled gest, jimiž můžete na všech modelech iPadu přecházet na plochu, přepínat mezi posledními aplikacemi, aktivovat ovládací prvky a mnoho dalšího. Na iPadech s tlačítkem plochy se některá gesta provádějí jinak – podrobnosti najdete v tabulce.

#### **Gesto Popis**

**Návrat na plochu:** Na plochu se můžete kdykoli vrátit tak, že přejedete prstem od dolního okraje obrazovky směrem nahoru.

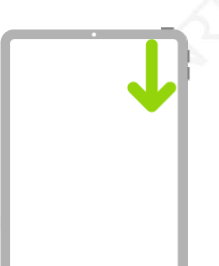

**Rychlý přístup k ovládacím prvkům:** Přejetím z pravého horního rohu displeje směrem dolů otevřete Ovládací centrum; stisknutím a podržením ovládacího prvku zobrazíte další volby. Chcete-li přidat nebo odstranit ovládací prvky, přejděte

do Nastavení **V** > Ovládací centrum.

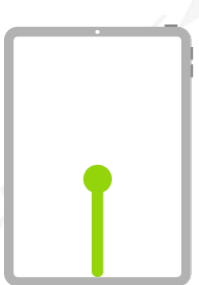

**Otevření přepínače aplikací:** Přejeďte od dolního okraje displeje směrem nahoru, zastavte uprostřed displeje a pak prst zvedněte. V otevřených aplikacích můžete listovat přejetím doprava. Když najdete aplikaci, kterou chcete použít, klepněte na ni.

#### **DATART <**

#### **Gesto Popis**

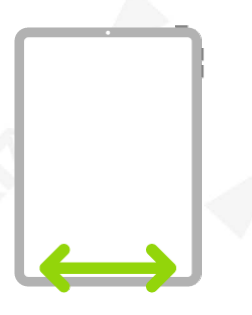

**Přepínání mezi otevřenými aplikacemi:** Mezi otevřenými aplikacemi můžete rychle přepínat přejížděním doleva nebo doprava podél dolního okraje displeje. (Na iPadech s tlačítkem plochy přejíždějte mírně do obloučku.)

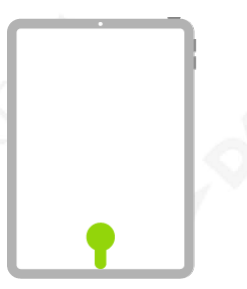

**Otevření Docku v aplikaci:** Dock zobrazíte přejetím od dolního okraje displeje směrem nahoru a zastavením prstu na místě. Jinou aplikaci rychle otevřete klepnutím na její ikonu v Docku.

Použití Siri: Jednoduše řekněte "Hey Siri". Také můžete stisknout horní tlačítko, držet ho a při tom vyslovit požadavek. (Na iPadech s tlačítkem plochy stiskněte tlačítko plochy, držte ho, a přitom vyslovte požadavek.) Pak tlačítko pusťte.

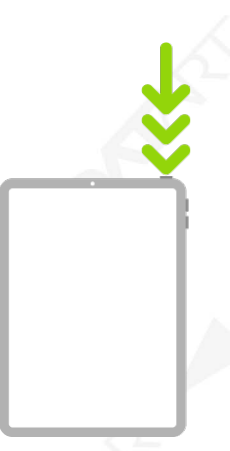

**Použití zkratky zpřístupnění:** Třikrát stiskněte horní tlačítko. (Na iPadech s tlačítkem plochy stiskněte třikrát tlačítko plochy.)

#### **DATART-4**

**Gesto Popis**

**Pořízení snímku obrazovky:** Stiskněte současně horní tlačítko a jedno z tlačítek hlasitosti a hned je zase pusťte. (Na iPadech s tlačítkem plochy stiskněte současně horní tlačítko a tlačítko plochy a hned je pusťte.)

**Vypnutí:** Stiskněte současně horní tlačítko a libovolné tlačítko hlasitosti a podržte je, dokud se neobjeví jezdce. Přetažením horního jezdce pak zařízení vypněte. (Na iPadech s tlačítkem plochy podržte horní tlačítko, dokud se neobjeví jezdce.) Také

můžete přejít do Nastavení **»** > Obecné > Vypnout..

**Vynucený restart:** Stiskněte a hned zase pusťte to z tlačítek hlasitosti, které se nachází blíž k hornímu tlačítku, pak stiskněte a hned pusťte druhé tlačítko hlasitosti a potom stiskněte horní tlačítko a podržte ho, dokud se neobjeví logo Apple. Na iPadu mini 6. generace jsou tlačítka hlasitosti umístěná vlevo nahoře.

#### Nastavení hlasitosti na iPadu

Tlačítka hlasitosti na iPadu slouží k nastavení hlasitosti hudby a jiných médií, upozornění a dalších zvukových efektů. (Najdete je buď na boku zařízení, nebo na jeho horní straně, v závislosti na modelu.)

K zesílení a zeslabení zvuku můžete použít také Siri.

**Siri:** Řekněte například: "Turn up the volume," nebo "Turn down the volume."

Zvuková upozornění a oznámení můžete vypnout v Ovládacím centru.

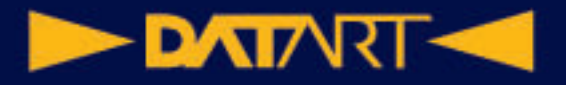

**VAROVÁNÍ:** Důležité informace o poškození sluchu najdete v části Důležité informace o bezpečnosti pro iPad.

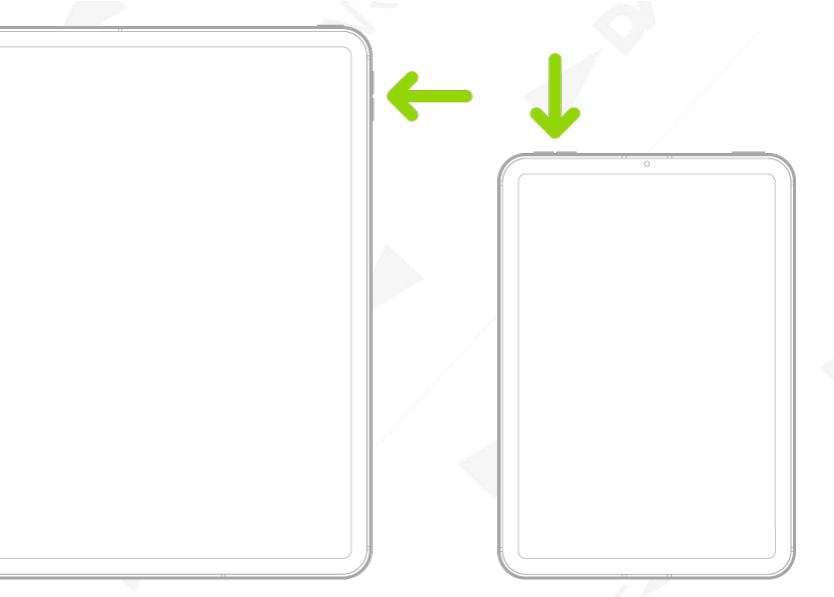

Funkce Nerušit nevypne zvuk hudby, podcastů, filmů a seriálů.

#### **Zamknutí hlasitosti zvonění a upozornění**

Přejděte do Nastavení  $\bigcirc$  > Zvuky a vypněte volbu Měnit tlačítky.

*Poznámka:* Chcete-li omezit maximální hlasitost náhlavní soupravy, přejděte do Nastavení > Hudba > Limit hlasitosti a potom přetažením jezdce nastavte maximální hlasitost.

#### **Nastavení hlasitosti v Ovládacím centru**

Když je iPad zamčený nebo když používáte některou aplikaci, můžete hlasitost nastavit v Ovládacím centru.

Otevřete Ovládací centrum a přetáhněte .

#### **Vypnutí zvuku**

Stiskněte a podržte tlačítko snížení hlasitosti.

#### **Dočasné vypnutí zvuku hovorů, upozornění a oznámení**

Otevřete Ovládací centrum, klepněte na Soustředění a potom na volbu Nerušit.

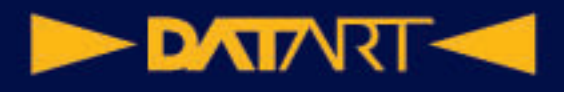

## Otevírání aplikací na iPadu

Aplikace můžete rychle otevřít ze stránek plochy.

1. Na plochu přejdete přejetím od dolního okraje displeje směrem nahoru.

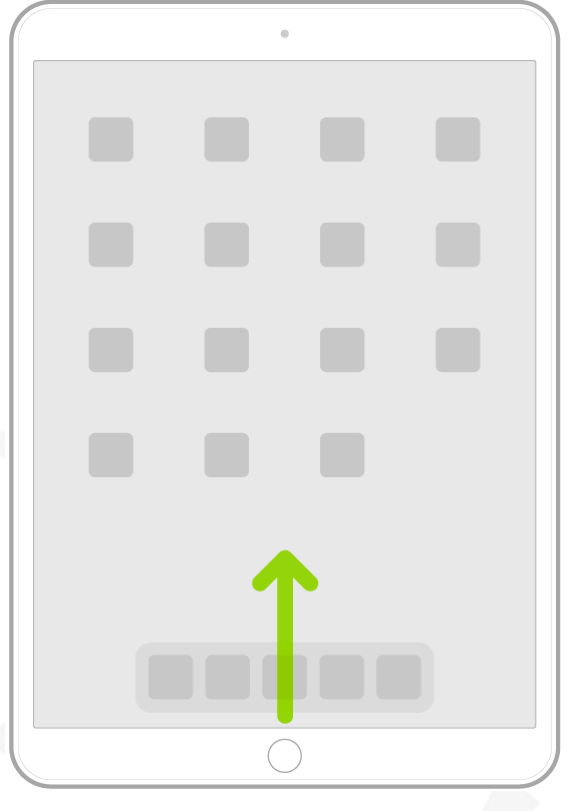

2. Aplikacemi na dalších stránkách plochy můžete listovat přejížděním doleva a doprava.

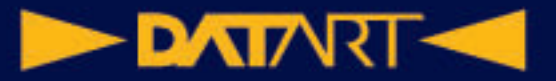

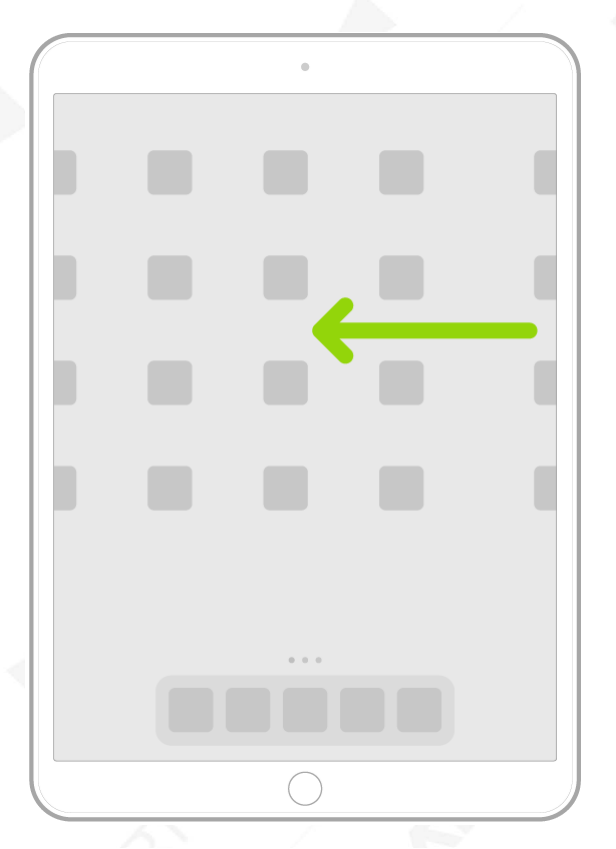

- 3. Chcete-li některou aplikaci otevřít, klepněte na její ikonu na ploše.
- 4. Na první stránku plochy se vrátíte přejetím od dolního okraje displeje směrem nahoru.

#### Hledání aplikací v knihovně aplikací na iPadu

V knihovně aplikací se zobrazují aplikace uspořádané do kategorií, například Produktivita a finance, Tvořivost nebo Informace a četba. Aplikace, které používáte nejvíc, jsou umístěné v horní části obrazovky a na nejvyšší úrovni jednotlivých kategorií, kde je snadno najdete a otevřete.

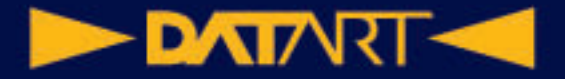

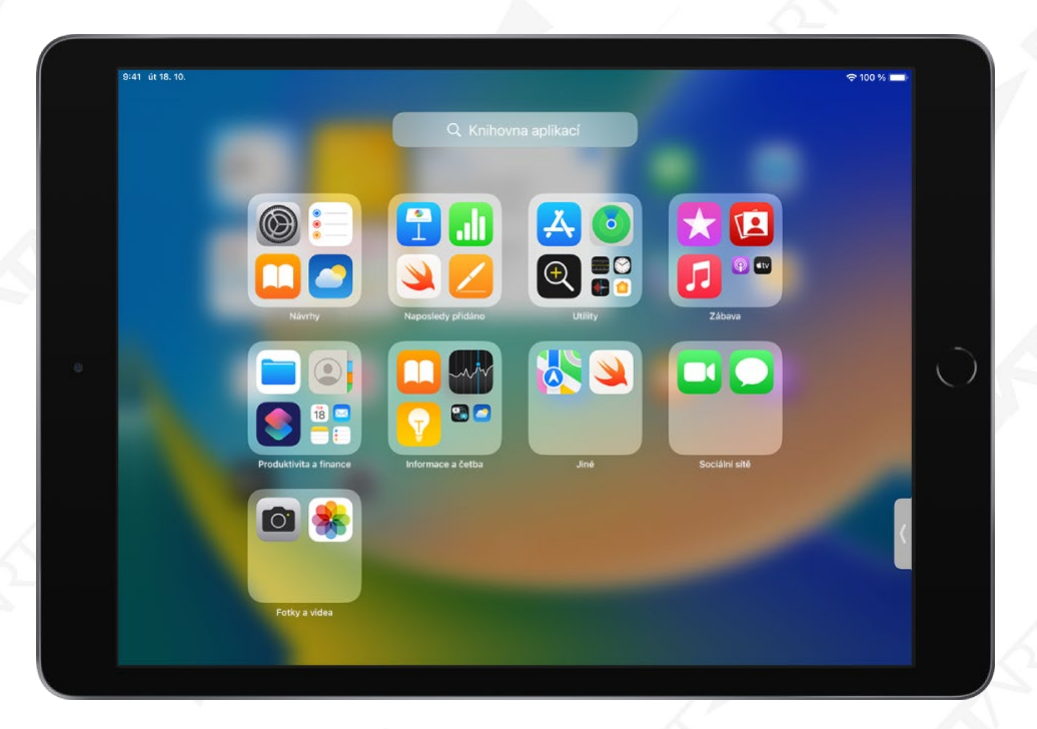

*Poznámka:* Inteligentní uspořádání aplikací do kategorií v knihovně aplikací se řídí tím, jak aplikace používáte. Aplikace můžete přidat z knihovny na plochu, ale nemůžete je v knihovně přesunout do jiné kategorie.

#### **Vyhledání a otevření aplikace v knihovně aplikací**

1. Přejděte na plochu a pak přejíždějte doleva, dokud se nedostanete do knihovny aplikací za poslední stránkou plochy.

Knihovnu aplikací můžete rychle otevřít také klepnutím na tlačítko  $\begin{bmatrix} = & \bullet \\ \bullet & \bullet \end{bmatrix}$ které se nachází na pravém okraji Docku u dolního okraje obrazovky.

2. Klepněte na pole hledání u horního okraje displeje a pak zadejte název aplikace, kterou hledáte.

Aplikace můžete také procházet podle abecedy posouváním zobrazení.

3. Klepněte na aplikaci, kterou chcete otevřít.

Pokud se v knihovně aplikací zobrazuje kategorie s několika malými ikonami aplikací, můžete ji klepnutím rozbalit a prohlédnout si seznam všech aplikací, které obsahuje.

#### **Zobrazení a skrytí stránek plochy**

Protože všechny aplikace najdete v knihovně aplikací, je možné, že pro ně nebudete potřebovat tolik stránek plochy. Některé stránky plochy můžete skrýt, čímž se knihovna aplikací dostane blíž k první stránce plochy. (V případě potřeby můžete skryté stránky znovu zobrazit.)

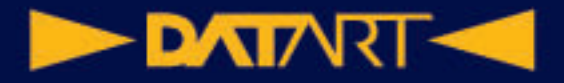

- 1. Podržte prst na ploše, dokud se aplikace nezačnou třást.
- 2. Klepněte na tečky u dolního okraje displeje.

Objeví se miniatury stránek plochy a pod nimi značky zaškrtnutí.

3. Klepnutím zrušte zaškrtnutí stránek, které chcete skrýt.

Chcete-li skryté stránky zobrazit, opět je klepnutím zaškrtněte.

4. Klepněte na Hotovo.

Pokud skryjete nadbytečné stránky plochy, můžete přejít z první stránky plochy do knihovny aplikací (a zpět) jen jedním nebo dvojím přejetím.

*Poznámka:* Když jsou některé stránky plochy skryté, můžou se nové aplikace, které stáhnete z App Storu, přidat jen do knihovny aplikací, ne na plochu.

#### **Změna pořadí stránek plochy**

Pokud používáte plochu s několika stránkami, můžete změnit jejich pořadí. Na jedné stránce můžete například shromáždit své nejoblíbenější aplikace a pak ji nastavit jako první stránku plochy.

- 1. Podržte prst na pozadí plochy, dokud se všechny aplikace nezačnou třást.
- 2. Klepněte na tečky u dolního okraje displeje.

Objeví se miniatury stránek plochy a pod nimi značky zaškrtnutí.

- 3. Chcete-li některou kartu plochy přesunout, podržte na ní prst a pak ji přetáhněte na jiné místo.
- 4. Klepněte na Hotovo.

#### **Změna místa, kam se stahují nové aplikace**

Nové aplikace se můžou při stahování z App Storu přidávat buď na plochu i do knihovny aplikací, nebo jen do knihovny.

- 1. Přejděte do Nastavení (e) > Plocha a Dock.
- 2. Vyberte, jestli chcete nové aplikace přidávat na plochu i do knihovny, nebo jen do knihovny.

*Poznámka:* Chcete-li povolit zobrazování odznaků oznámení na aplikacích v knihovně, zapněte volbu Zobrazovat v knihovně aplikací.

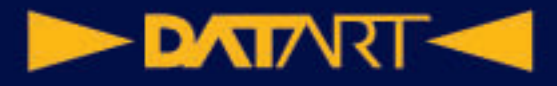

#### **Přesunutí aplikace z knihovny aplikací na plochu**

Aplikaci můžete přidat z knihovny aplikací na plochu, pokud se tam už nenachází. Podržte prst na požadované aplikaci a pak klepněte na Přidat na plochu (tato volba je k dispozici jen u aplikací, které na ploše ještě nejsou). Aplikace se objeví na ploše a zároveň se bude dál zobrazovat v knihovně aplikací.

## Přepínání mezi aplikacemi na iPadu

Potřebujete-li na iPadu rychle přejít z jedné aplikace do jiné, můžete použít Dock, přepínač aplikací nebo gesto. Po přepnutí zpět můžete hned pokračovat tam, kde jste přestali.

#### **Otevření aplikace z Docku**

Dock zobrazíte v libovolné aplikaci přejetím od dolního okraje obrazovky směrem nahoru jen tak daleko, aby se Dock objevil. Potom klepněte na aplikaci, kterou chcete otevřít.

Oblíbené aplikace se nacházejí na levé straně Docku a doporučené aplikace – například ty, které jste otevřeli nedávno, a ty, které máte otevřené na iPhonu nebo Macu – jsou umístěny na pravé straně Docku. Tlačítko na pravém okraji Docku slouží k otevření knihovny aplikací.

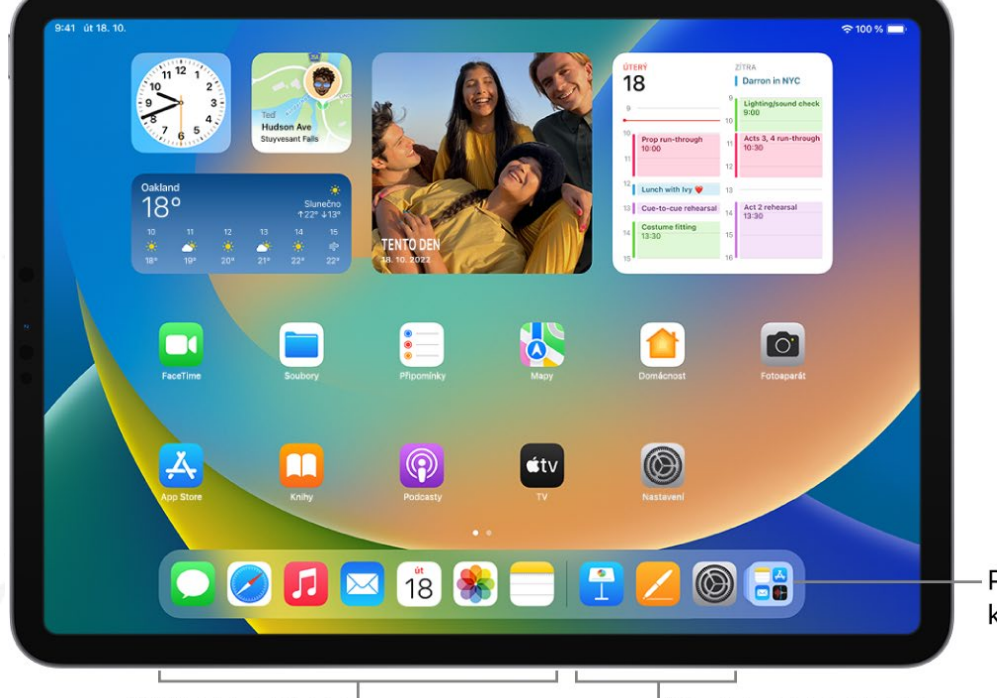

Přechod do knihovny aplikací

Oblíbené aplikace<sup>|</sup>

Navrhované aplikace

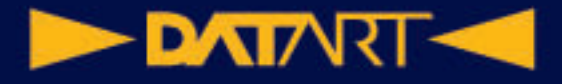

## Roztažení aplikace na celou plochu displeje iPadu

Na iPadu lze používat většinu aplikací pro iPhone a iPod touch. Tyto aplikace však nevyužívají velkou obrazovku. V takovém případě můžete rozhraní aplikace

zvětšit klepnutím na  $\infty$ . Klepnutím na se vrátíte k původní velikosti.

## Ukončení a nové otevření aplikace na iPadu

Pokud některá aplikace nereaguje, můžete problém zkusit vyřešit tím, že ji ukončíte a pak znovu otevřete. (Obvykle není důvod aplikace ukončovat; nelze tak například ušetřit energii baterie.)

- 1. Chcete-li některou aplikaci ukončit, otevřete Přepínač aplikací a přejeďte přes aplikaci nahoru.
- 2. Chcete-li aplikaci znovu otevřít, přejděte na plochu (nebo do knihovny aplikací) a klepněte na ikonu aplikace.

## Přesouvání a kopírování položek na iPadu přetažením

Funkce přetažení vám umožňuje prstem přesouvat text i různé jiné položky v aplikacích a kopírovat je z jedné aplikace do druhé. Můžete například přetáhnout obrázek z Poznámek do e-mailu. (Ne všechny aplikace nezávislých vývojářů funkci přetažení podporují.)

## Otevření dvou položek v zobrazení Split View na iPadu

Na iPadu je možné pracovat s více aplikacemi najednou. Obrazovku můžete rozdělit na dvě části s nastavitelnou velikostí a v nich otevřít dvě různé aplikace nebo dvě okna téže aplikace. V rozděleném zobrazení Split View můžete například souběžně otevřít Zprávy a Mapy. Nebo můžete ve Split View otevřít současně dvě okna aplikace Zprávy.

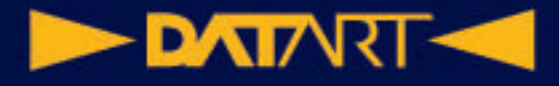

#### **Otevření druhé aplikace v zobrazení Split View**

1. Během práce s aplikací klepněte na (tři tečky u horního okraje aplikace), potom na  $\Box$ a pak na , chcete-li aktuální aplikaci umístit na levou stranu displeje, nebo na U, pokud ji chcete umístit doprava.

Aplikace, kterou používáte, se odsune stranou a objeví se pod ní plocha a Dock.

2. Na ploše nebo v Docku najdete druhou aplikaci, kterou chcete otevřít, a klepněte na ni.

Otevřou se obě aplikace v zobrazení Split View.

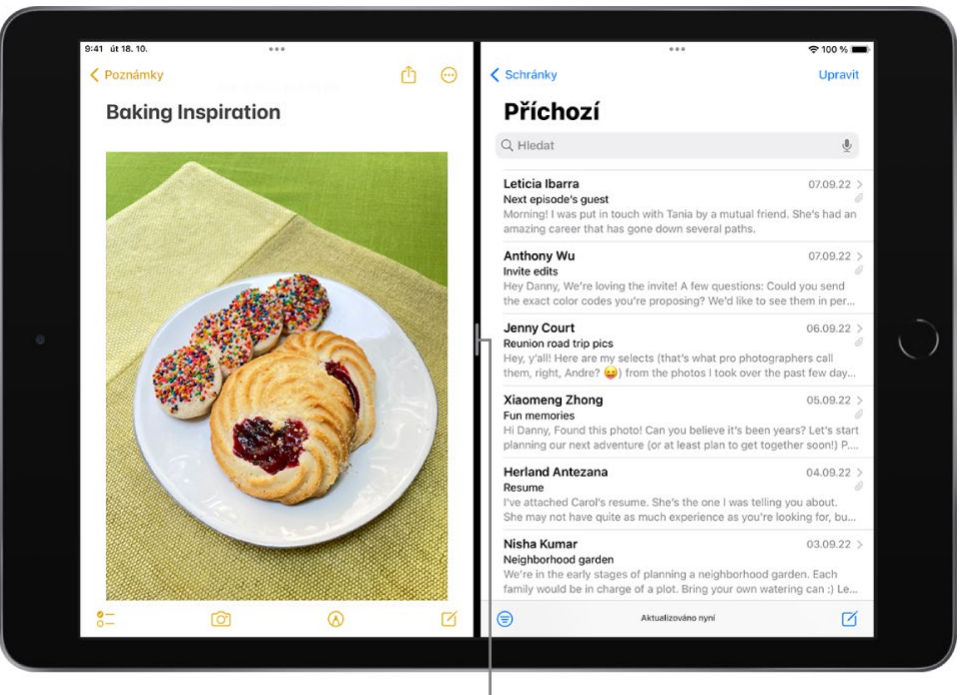

<sup>l</sup> Přetažením změníte velikost sekcí

#### Přepnutí okna aplikace na iPadu do režimu Slide Over

Aplikaci, kterou právě používáte, můžete přepnout do okna Slide Over – menšího okna, které se dá vysunout před jinou aplikaci nebo okno – a za ním otevřít další

#### **DATART <**

aplikaci. Pracujete-li například s aplikací Fotky, můžete otevřít okno Slide Over s aplikací Zprávy, prohlížet si fotky a současně konverzovat.

iPad udržuje přesný stav aplikací otevřených v režimu Slide Over, takže mezi nimi můžete snadno přepínat.

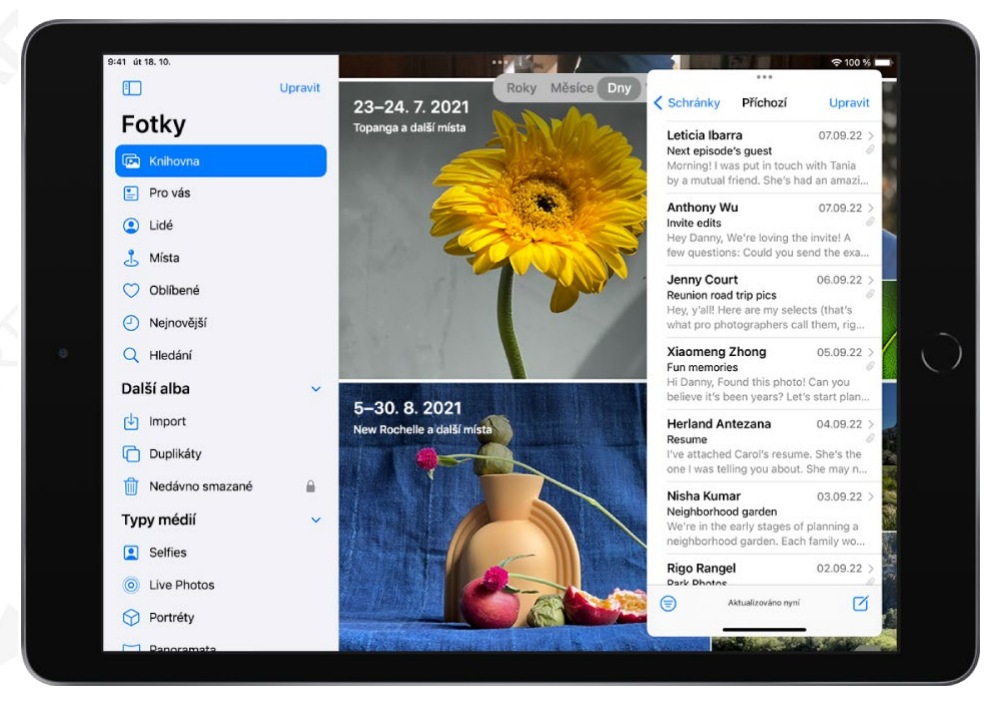

## Zobrazení otevřených oken a pracovních prostorů aplikace

V mnoha aplikacích na iPadu, například v Mailu, Poznámkách, Safari nebo Souborech, můžete otevřít více oken najednou. Všechna otevřená okna aplikace můžete v případě potřeby zobrazit, a to včetně oken v režimech Split View a Slide Over.

#### Multitasking s funkcí Obraz v obrazu na iPadu

V režimu Obraz v obrazu můžete sledovat video nebo používat FaceTime a zároveň pracovat s jinými aplikacemi.

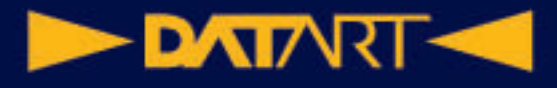

## Přesouvání, změna velikosti a uspořádání oken na iPadu ve Stage Manageru

Na podporovaných modelech můžete používat zobrazení Stage Manager – nový nástroj pro snadné zvládání více úloh najednou. Umožňuje vám měnit velikost a vzhled oken podle potřeby, překrývat okna přes sebe v jediném zobrazení, klepnutím přepínat mezi aplikacemi a mnoho dalšího.

Aplikace, které používáte pro určité úlohy nebo projekty, můžete seskupit a pak je uspořádat, upravit jejich velikost a překrýt je přes sebe tak, abyste dosáhli ideálního rozložení.

Když je k iPadu připojený externí monitor, můžete ve Stage Manageru přetahovat okna mezi iPadem a externím monitorem a měnit jejich uspořádání tak, jak vám to vyhovuje.

## Přístup k funkcím z uzamčené obrazovky iPadu

Když iPad zapnete nebo probudíte, objeví se uzamčená obrazovka s aktuálním datem a časem a nejnovějšími oznámeními. Na uzamčené obrazovce si můžete prohlížet oznámení, otevřít Fotoaparát a Ovládací centrum, zobrazit přehledný souhrn informací z vašich oblíbených aplikací a další údaje.

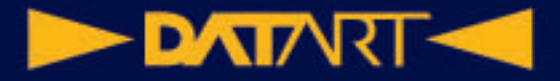

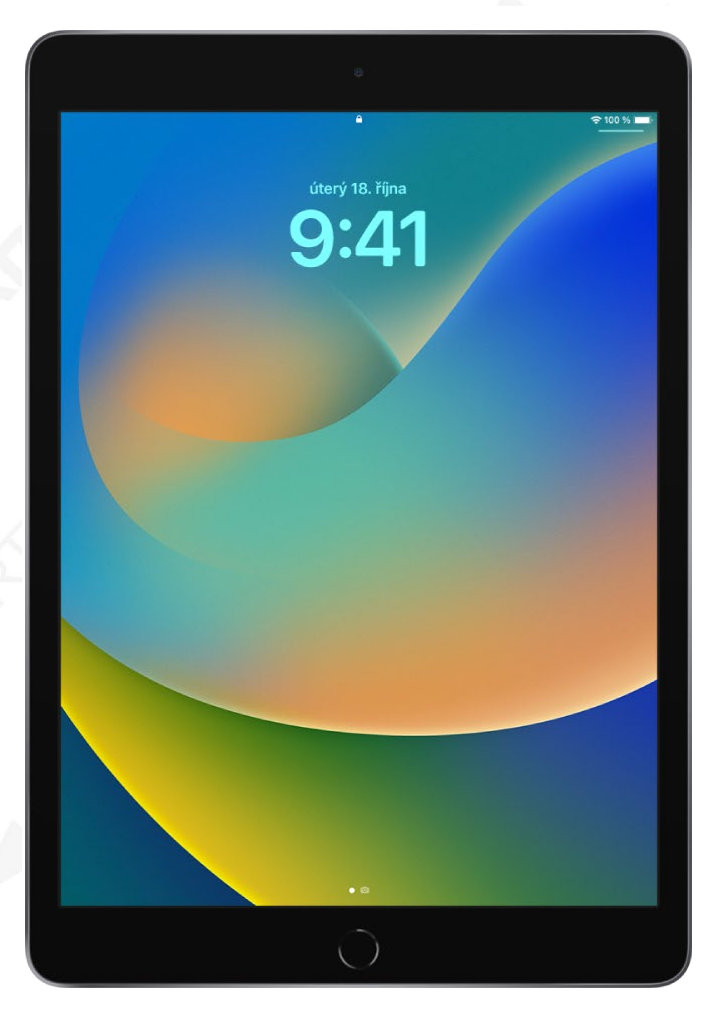

## Spouštění rychlých akcí na iPadu

Na ploše, v Ovládacím centru a v aplikacích můžete zobrazovat náhledy, otvírat nabídky rychlých akcí a provádět další akce.

## Hledání na iPadu

Na iPadu můžete vyhledávat aplikace a kontakty, obsah v aplikacích, jako je Mail, Zprávy nebo Fotky, a díky funkci Živý text dokonce i text na fotkách. Můžete si najít informace o kurzech akcií a měn a provádět výpočty včetně převodů jednotek. Můžete hledat a otvírat webové stránky, spouštět aplikace nebo vyhledávat obrázky ve své knihovně fotek, v celém systému i na webu. Hledání vrací bohatou nabídku výsledků v samostatném okně s možností posouvání. Můžou se tu objevit kontakty, hudebníci, herci, seriály, filmy, obchodní společnosti i sportovní soutěže a týmy.

Hledání můžete zahájit z libovolného místa na iPadu, dokonce i z uzamčené obrazovky, a vybrat aplikace, které se mají objevit ve výsledcích. Hledání vám

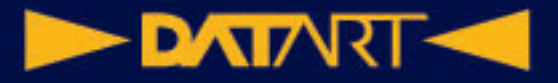

nabízí návrhy přizpůsobené tomu, jak aplikace používáte, a výsledky aktualizuje přímo během psaní.

## Posílání položek do zařízení v blízkém okolí přes AirDrop na iPadu

Prostřednictvím služby AirDrop můžete bezdrátově posílat fotky, videa, webové stránky, místa a další data do jiných zařízení nebo počítačů Mac v blízkém okolí (je nutné mít systém iOS 7, iPadOS 13, OS X 10.10 nebo novější). AirDrop přenáší data přes Wi-Fi a Bluetooth. Obě tyto funkce musí být zapnuté. Chcete-li používat AirDrop, musíte být přihlášeni pod svým Apple ID. Přenosy jsou zabezpečeny šifrováním.

#### Pořízení snímku nebo záznamu obrazovky na iPadu

- 1. Proveďte některou z následujících akcí:
	- o *Na iPadech s tlačítkem plochy:* Současně stiskněte a pusťte horní tlačítko a tlačítko plochy.
	- o *Na ostatních modelech iPadu:* Stiskněte současně horní tlačítko (vpravo nahoře na hraně iPadu) a jedno z tlačítek hlasitosti a zase je pusťte.
- 2. Klepněte na snímek obrazovky v levém dolním rohu a potom na Hotovo.
- 3. Vyberte "Uložit do Fotek", "Uložit do Souborů" nebo "Smazat snímek obrazovky".

Pokud vyberete "Uložit do Fotek", můžete se na snímek podívat v albu Snímky obrazovky v aplikaci Fotky nebo (jestliže používáte Fotky na iCloudu) v albu Všechny fotky.

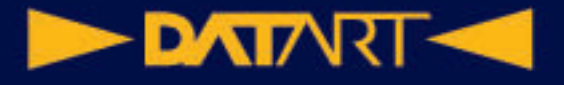

#### **Nahrávání obrazovky**

V případě potřeby si můžete na iPadu nahrát akce na obrazovce, včetně zachycení zvuku.

1. Přejděte do Nastavení (e) > Ovládací centrum a klepněte

na v u položky Záznam obrazovky.

- 2. Otevřete Ovládací centrum, klepněte na  $\overline{\textcircled{\textcirc}}$  a vyčkejte, než proběhne třísekundové odpočítání.
- 3. Nahrávání zastavíte tak, že otevřete Ovládací centrum, klepnete na  $\bigcirc$  nebo klepnete na červený stavový řádek nahoře na obrazovce a potom klepnete na Zastavit.

Přejděte do Fotek a vyberte právě pořízený záznam obrazovky.

## Kreslení v aplikacích pomocí nástroje Anotace na iPadu

V podporovaných aplikacích, například ve Zprávách, Mailu, Poznámkách nebo Knihách, můžete na iPadu pomocí integrovaných kreslicích nástrojů přidávat anotace k fotkám, snímkům obrazovky a PDF dokumentům, naskicovat si nápad, zapsat poznámku a mnoho dalšího.

**Tip:** Kreslicími nástroji můžete psát a kreslit také v aplikaci Freeform .

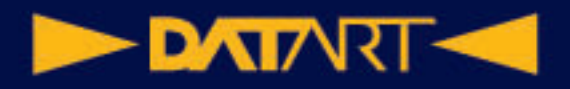

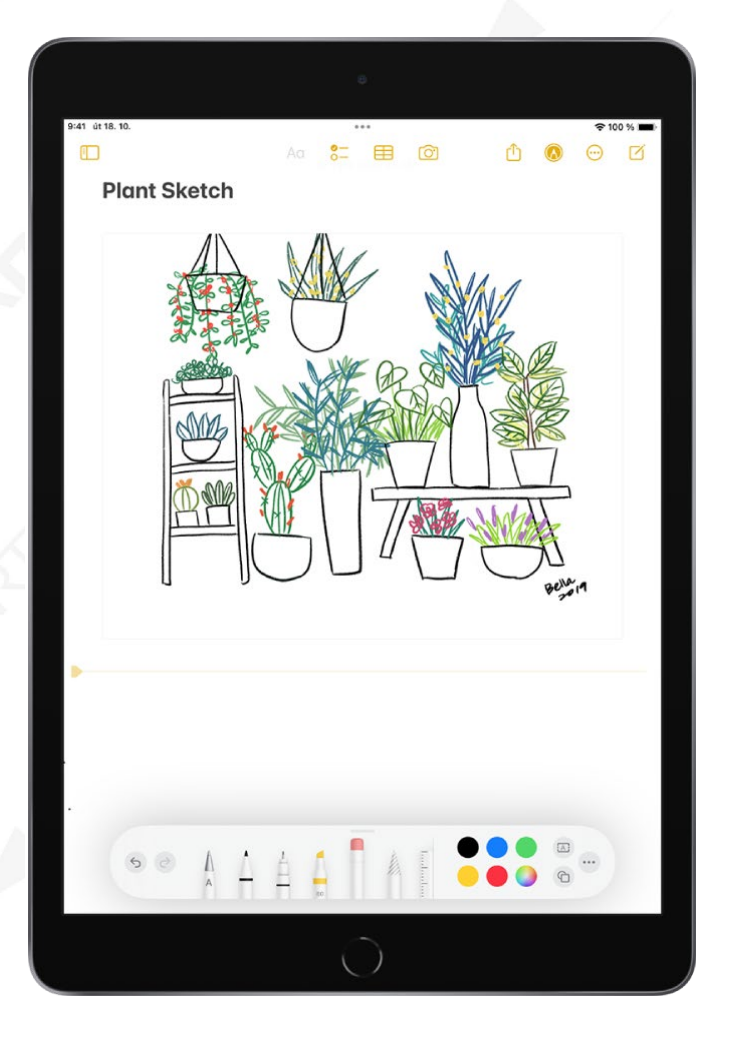

## Přidávání popisů, podpisů a dalších prvků ke snímkům na iPadu

V podporovaných aplikacích můžete pomocí funkce Anotace přidávat ke snímkům popisy, text, podpisy, tvary a další prvky.

## Přiblížení nebo zvětšení zobrazení v nástroji Anotace na iPadu

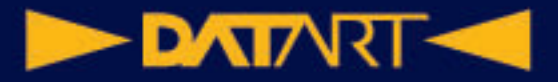

Když potřebujete v podporovaných aplikacích kreslit detaily pomocí nástroje Anotace, můžete zobrazení přiblížit. Jestliže vám stačí jen vidět detaily, použijte lupu.

## Získání informací o vašem iPadu **Zobrazení celkové úložné kapacity a využití úložiště jednotlivými aplikacemi**

Přejděte do Nastavení (D > Obecné > Úložiště: iPad.

#### **Zobrazení informací o využití baterie**

Přejděte do Nastavení **e > Baterie, kde najdete údaje o době, která uplynula od** posledního nabití iPadu, a o využívání baterie jednotlivými aplikacemi. Můžete zde také nastavit zobrazení úrovně nabití baterie v procentech a zapnout nebo vypnout režim nízké spotřeby.

#### **Zobrazení využití mobilní sítě**

Přejděte do Nastavení **·** > Mobilní data.

#### **Zobrazení nebo vypnutí diagnostických dat**

Přejděte do Nastavení  $\bigcirc$  > Soukromí a zabezpečení > Analýza a vylepšování. iPad odesílá diagnostická data a informace o využití, které společnosti Apple pomáhají při zlepšování jejích produktů. Tato data neumožňují vaši osobní identifikaci, mohou však obsahovat polohu vašeho zařízení.

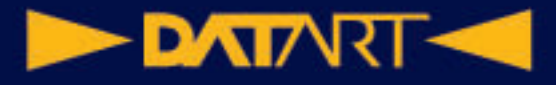

## Zobrazení nebo změna nastavení mobilních dat na iPadu (modely Wi-Fi + Cellular)

Na iPadu si můžete aktivovat mobilní datové služby, zapnout je nebo vypnout a také určit, které aplikace a služby smějí mobilní data využívat. U některých operátorů také můžete změnit svůj datový tarif.

Podporované modely je možné připojit k 5G sítím.

*Poznámka:* Potřebujete-li pomoc s mobilními síťovými službami nebo vyúčtováním, obraťte se na svého poskytovatele bezdrátových služeb.

Je-li iPad připojený k internetu přes mobilní datovou síť, ve stavovém řádku se zobrazuje ikona identifikující typ mobilní sítě.

Jsou-li mobilní data vypnutá, budou všechny datové služby – e-mail, surfování na webu i push oznámení – používat pouze Wi-Fi. Jsou-li mobilní data zapnuta, může za ně operátor účtovat poplatky. Zvláštní platby mohou být v rámci vašeho datového tarifu účtovány například za používání některých funkcí a služeb, které přenášejí data (jako jsou Zprávy).

## Nastavení iPadu při cestování

Při cestování můžete iPad nastavit tak, abyste vyhověli požadavkům leteckých společností. Některé letecké společnosti vám povolí nechat iPad zapnutý, pokud ho přepnete do letového režimu. V letovém režimu jsou standardně vypnutá rozhraní Wi-Fi a Bluetooth – nemůžete v něm zahajovat a přijímat hovory FaceTime ani využívat funkce či zařízení vyžadující bezdrátovou komunikaci. Můžete však poslouchat hudbu, hrát hry, sledovat video a používat další aplikace, které nevyžadují připojení k internetu.

#### Nastavení služby Apple Pay na iPadu

S nastavenou službou Apple Pay můžete bezpečně platit v aplikacích a na webových stránkách, které Apple Pay podporují. V aplikaci Zprávy můžete Apple Cash využívat k posílání peněz přátelům a rodině, k přijímání plateb a k nakupování u spolupracujících firem.

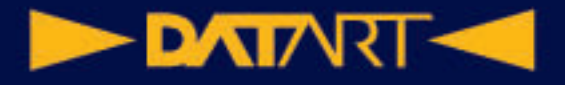

## Použití Apple Pay na iPadu v aplikacích, klipech aplikací a Safari

Přes Apple Pay můžete nakupovat v aplikacích, klipech aplikací a na webových stránkách v Safari – všude, kde najdete tlačítko Apple Pay.

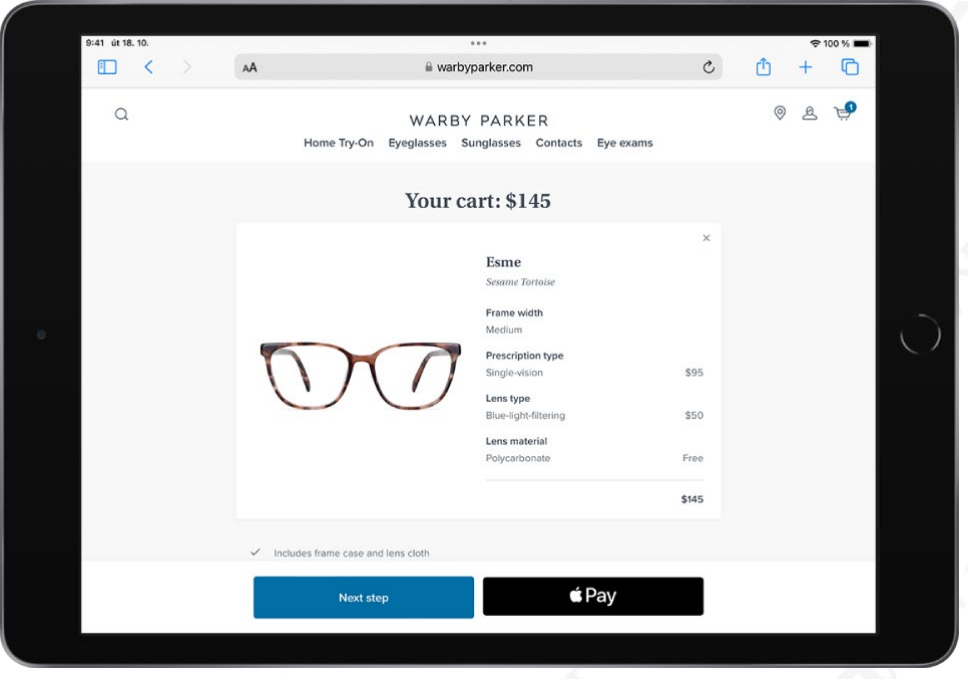

## Nastavení a používání služby Apple Cash na iPadu (jen v USA)

Služba Apple Cash vám umožňuje nakupovat s Apple Pay, posílat, požadovat

a přijímat platby v aplikaci Zprávy a převádět zůstatky z Apple Cash na váš bankovní účet.

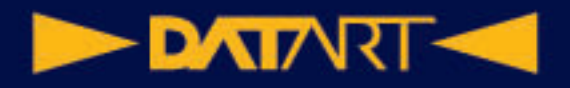

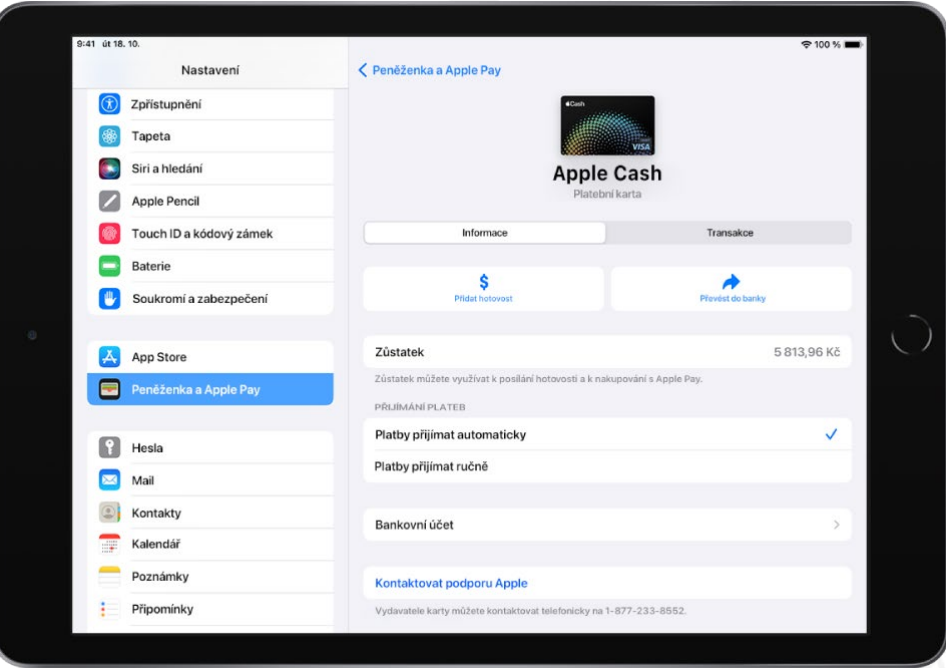

## Správa karet a aktivity v Apple Pay na iPadu

V Nastavení  $\circledcirc$  můžete spravovat karty, které používáte pro Apple Pay, a prohlížet si nedávné transakce.

## Napájecí adaptér a nabíjecí kabel pro iPad

Pro připojení iPadu k elektrické zásuvce a nabíjení baterie můžete používat přiložený napájecí USB-C adaptér a nabíjecí kabel. Parametry a typ adaptéru závisejí na modelu iPadu a na zemi nebo oblasti, kde ho používáte.

Nabíjecím kabelem můžete iPad připojit také k počítači, když ho potřebujete nabít, přenést soubory, použít iPad jako druhý monitor Macu apod.

#### **Napájecí USB-C adaptér**

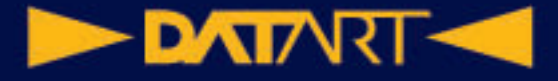

#### **Nabíjecí USB-C kabel**

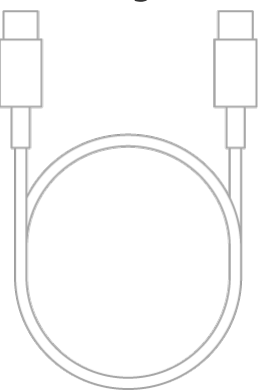

#### **Kabel Lightning – USB-C**

#### Použití integrované ochrany soukromí a bezpečnostních funkcí na iPadu

iPad je navržený tak, aby chránil vaše data a soukromí. Zabudovaná ochrana soukromí minimalizuje množství údajů, které o vás mají ostatní k dispozici, a umožňuje vám určit, které informace se budou sdílet a kde. Integrované bezpečnostní funkce pomáhají zabránit v přístupu k vašim datům v iPadu a na iCloudu každému kromě vás.

Chcete-li využít všechny výhody integrované ochrany soukromí a bezpečnostních funkcí na iPadu, dodržujte tyto zásady.

#### Nastavení přístupového kódu na iPadu

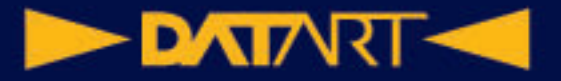

Zabezpečení iPadu můžete posílit nastavením přístupového kódu, kterým bude iPad třeba odemknout při zapnutí nebo probuzení. Nastavením přístupového kódu zároveň zapnete ochranu dat, která data v iPadu šifruje pomocí 256bitového šifrování AES. (Některé aplikace nemusejí tuto ochranu dat používat.)

## Nastavení Face ID na iPadu

Pomocí Face ID (na podporovaných modelech) můžete iPad bezpečně a pohodlně odemykat, autorizovat nákupy a platby a přihlašovat se k mnoha aplikacím od nezávislých vývojářů prostým pohledem na displej.

Pokud chcete Face ID používat, musíte na iPadu nastavit také přístupový kód.

## Nastavení Touch ID na iPadu

Pomocí Touch ID můžete bezpečně a pohodlně odemykat iPady s tlačítkem plochy, iPady 10. generace, iPady Air 4. generace a novější a iPad mini 6. generace, autorizovat na nich nákupy a platby a přihlašovat se k mnoha aplikacím od nezávislých vývojářů.

## Řízení přístupu k informacím na uzamčené obrazovce iPadu

K některým často používaným funkcím (například k widgetům, ovládacím prvkům pro přehrávání médií a k Ovládacímu centru) lze snadno získat přístup z uzamčené obrazovky. Přístup k těmto položkám při zamčeném iPadu můžete řídit. (Z bezpečnostních důvodů se k zamčenému iPadu nemůžou připojovat USB zařízení.)

Když vypnete přístup k určité funkci z uzamčené obrazovky, zabráníte tím každému, komu by se váš iPad dostal do rukou, v prohlížení osobních informací dostupných prostřednictvím této funkce (například nadcházejících událostí ve widgetu Kalendář). Zároveň tím však sami přicházíte o rychlý přístup k těmto informacím.

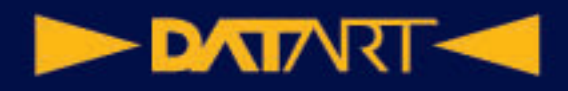

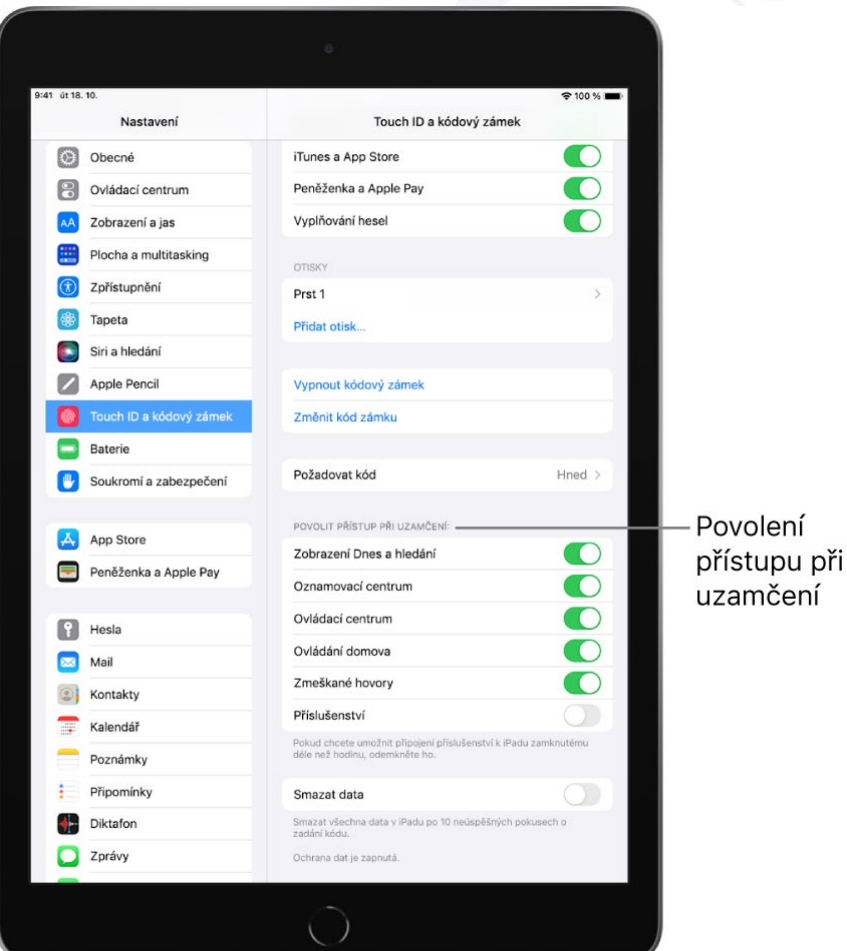

## Udržování vašeho Apple ID na iPadu v bezpečí

Apple ID je účet, který používáte pro přístup k službám společnosti Apple, jako je například App Store, Apple Music, iCloud, iMessage, FaceTime a další. Součástí vašeho účtu je e-mailová adresa a heslo, kterými se přihlašujete, a také kontaktní, platební a bezpečnostní údaje, které používáte pro všechny služby společnosti Apple. Ochranu vašeho Apple ID zajišťuje společnost Apple pomocí špičkových bezpečnostních standardů.

## Zapínání a vypínání iPadu

iPad se zapíná horním tlačítkem. Vypnout ho můžete také horním tlačítkem (na některých modelech v kombinaci s jedním z tlačítek hlasitosti) nebo pomocí

aplikace Nastavení  $\circledcirc$ 

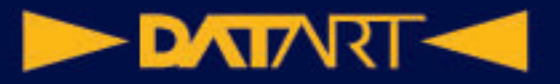

Pokud iPad nefunguje podle očekávání, můžete ho zkusit restartovat vypnutím a následným zapnutím. V případě, že vypnutí a zapnutí nepomůže, zkuste provést vynucený restart.

#### **Zapnutí nebo vypnutí iPadu (modely s Face ID a se snímačem Touch ID v horním tlačítku)**

Není-li váš iPad vybavený tlačítkem plochy, postupujte takto:

- *Zapnutí iPadu:* Stiskněte a přidržte horní tlačítko, dokud se nezobrazí logo Apple.
- *Vypnutí iPadu:* Stiskněte současně horní tlačítko a libovolné tlačítko hlasitosti a podržte je. Potom přetáhněte jezdec.

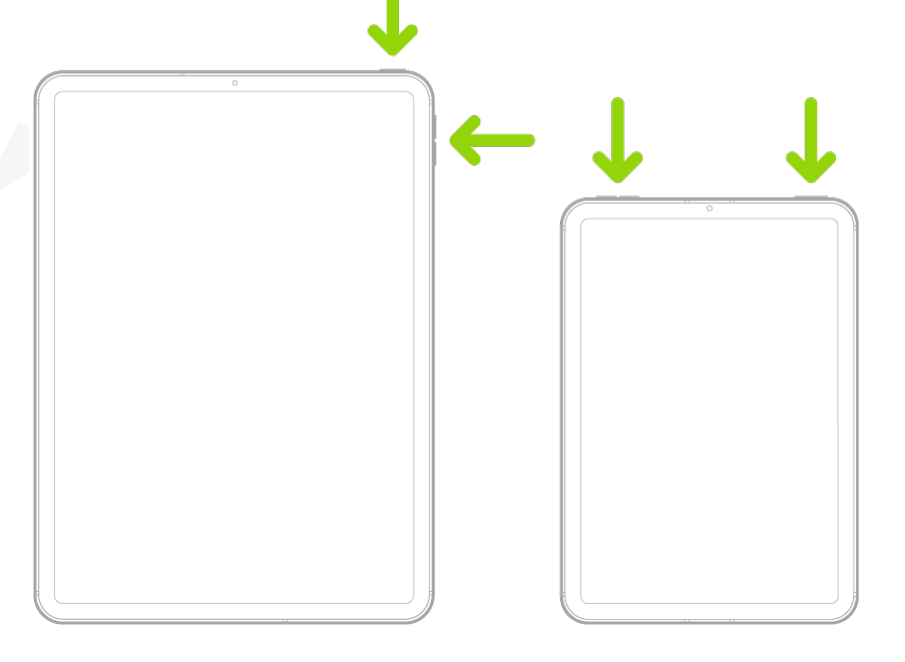

#### **Zapnutí nebo vypnutí iPadu (modely s tlačítkem plochy)**

- *Zapnutí iPadu:* Stiskněte a přidržte horní tlačítko, dokud se nezobrazí logo Apple.
- *Vypnutí iPadu:* Stiskněte a podržte horní tlačítko a pak přetáhněte jezdec.

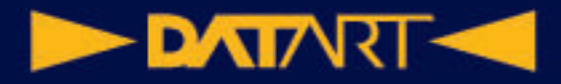

O

Všechny modely můžete vypnout také výběrem voleb Nastavení (V > Obecné > Vypnout a přetažením jezdce.

#### Vynucený restart iPadu

Pokud iPad nereaguje a nedaří se vám ho restartovat vypnutím a zapnutím, zkuste provést vynucený restart.

#### **Vynucený restart iPadu (modely s Face ID nebo se snímačem Touch ID v horním tlačítku)**

Není-li váš iPad vybavený tlačítkem plochy, postupujte takto:

- 1. Stiskněte a hned zase pusťte to z tlačítek hlasitosti, které se nachází blíž k hornímu tlačítku.
- 2. Stiskněte a hned zase pusťte druhé tlačítko hlasitosti, vzdálenější od horního tlačítka.
- 3. Podržte horní tlačítko.
- 4. Když se na displeji objeví logo Apple, horní tlačítko pusťte.

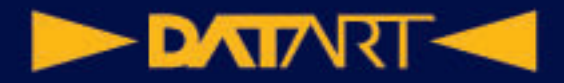

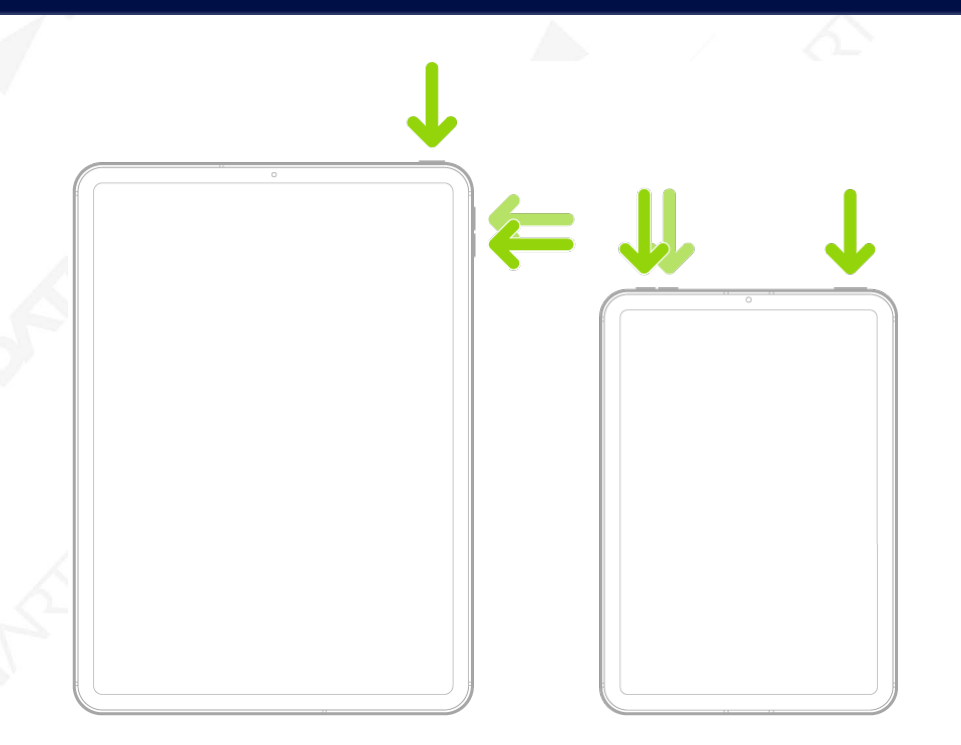

#### **Vynucený restart iPadu (modely s tlačítkem plochy)**

Současně stiskněte a podržte horní tlačítko a tlačítko plochy. Když se na displeji objeví logo Apple, obě tlačítka pusťte.

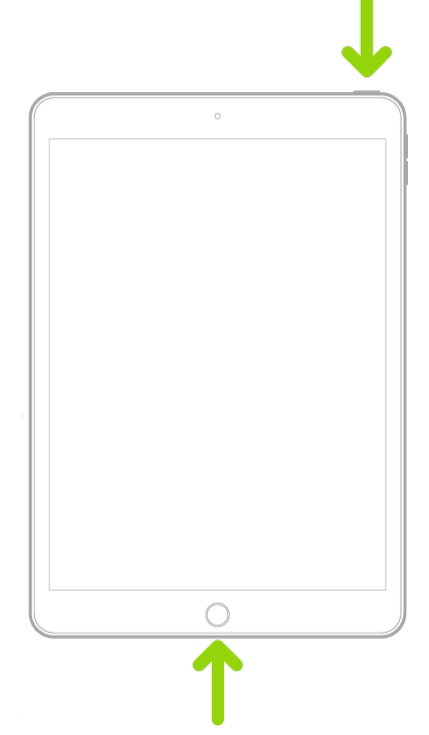

## Aktualizace systému iPadOS

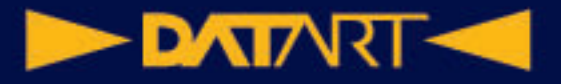

Při aktualizaci na nejnovější verzi iPadOS zůstanou vaše data a nastavení beze změny.

Před aktualizací nastavte iPad na automatické zálohování nebo ho zazálohujte ručně.

# **Zálohování iPadu**

iPad můžete zálohovat na iCloud nebo do počítače. Pokud se rozhodujete, který způsob je pro vás vhodnější, přečtěte si článek Informace o zálohách iPhonu, iPadu a iPodu touch.

**Tip:** Pokud svůj iPad vyměníte za nový, můžete informace z těchto záloh přenést do nového zařízení.

## Návrat k výchozímu nastavení iPadu

K výchozímu nastavení se můžete vrátit, aniž byste přitom vymazali svůj obsah.

Pokud chcete uložit stávající nastavení, před návratem do výchozího stavu iPad zazálohujte. Pokoušíte-li se například vyřešit problém a ukáže se, že návrat k výchozímu nastavení nepomohl, můžete ze zálohy obnovit své předchozí nastavení.

## Obnova veškerého obsahu iPadu ze zálohy

Do nového nebo nově vymazaného iPadu můžete ze zálohy obnovit obsah, nastavení a aplikace.

**Důležité:** Nejprve musíte iPad zálohovat.

## Vymazání iPadu

Data, která smažete, přestanou být dostupná v aplikacích na iPadu, ale zůstanou uložená v jeho paměti. Chcete-li z iPadu odstranit veškerý obsah a nastavení trvale, vymažte ho. iPad je vhodné vymazat například předtím, než ho prodáte, darujete nebo vyměníte za nový.

iPad lze vymazat dvěma způsoby: Můžete použít Nastavení v přímo na iPadu nebo iPad připojit USB kabelem k počítači a použít iTunes nebo Finder. Vymazání pomocí Nastavení je snazší. Pokud Nastavení nelze použít, připojte iPad k počítači a použijte Finder nebo iTunes.

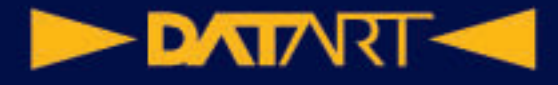

## Instalace a odstranění konfiguračních profilů na iPadu

Konfigurační profily definují nastavení pro práci s iPadem v prostředí podnikových nebo školních sítí či účtů. Systém vás může vyzvat k instalaci konfiguračního profilu, který jste obdrželi e-mailem, nebo profilu staženého z webové stránky. Budete požádáni o svolení k instalaci profilu a po otevření souboru uvidíte informace o jeho obsahu. Nainstalované profily můžete zobrazit

v Nastavení  $\bigcirc$  > Obecné > VPN a správa zařízení. Když některý profil smažete, dojde také ke smazání všech nastavení, aplikací a dat s ním sdružených.